## **Connecting to CCM-Wireless (Android)**

*CCM-Wireless is a secured network for CCM students, faculty, and staff. To easily connect to CCM-Wireless, please follow these steps:*

1. Tap on the all app icon on your home screen.

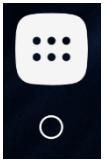

2. Find and tap on the Settings icon.

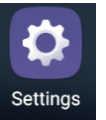

3. Tap on the Wi-Fi setting.

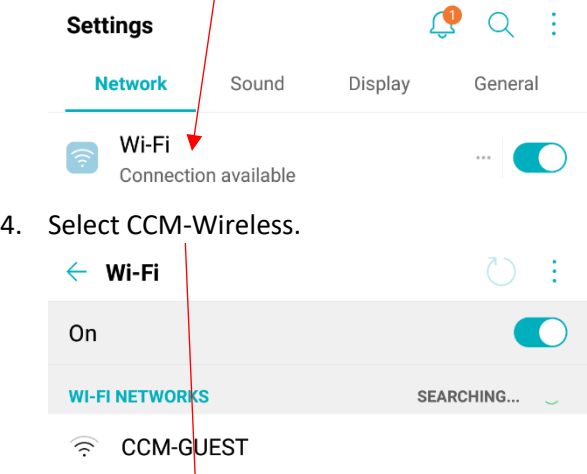

- **A** CCM-Wireless
- 5. A window should pop up to enter selections and your Username and Password.

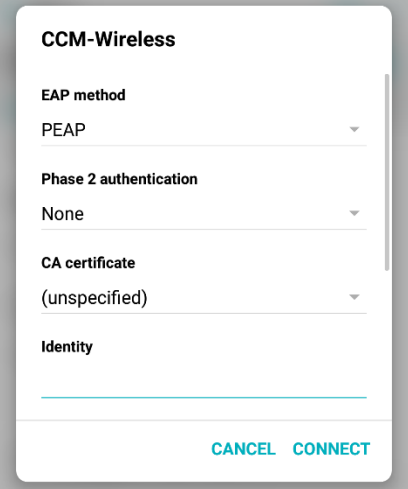

- 6. Select:
	- a. PEAP for EAP method
	- b. MSCHAPV2 for Phase 2 authentication

## **Connecting to CCM-Wireless (Android)**

c. Use system certificates for CA certificate

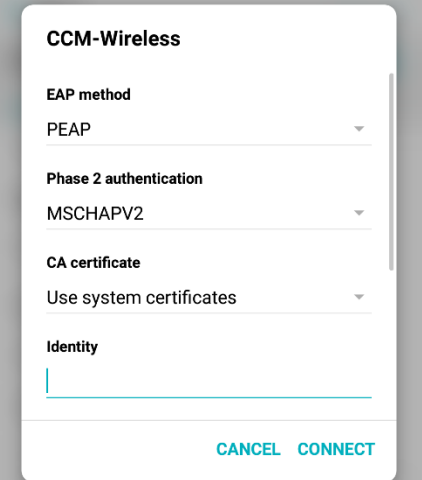

- 7. **If "Use system certificates" does not appear when selecting the CA certificate, please follow Downloading and Installing Certificates before you continue with step 8. You will use "CCM-Wireless" for CA certificate after installing the certificate.**
- 8. If you are prompted for a Domain, enter **ccm.edu**:
- 9. Scroll down to enter your Username and Password.
	- a. *If you are a CCM Student:* Enter your Web Advisor/Titans Direct Username and Password. Tap Connect when done.
	- b. *If you are a CCM faculty or staff member:* Enter your network Username and Password. Tap Connect when done.

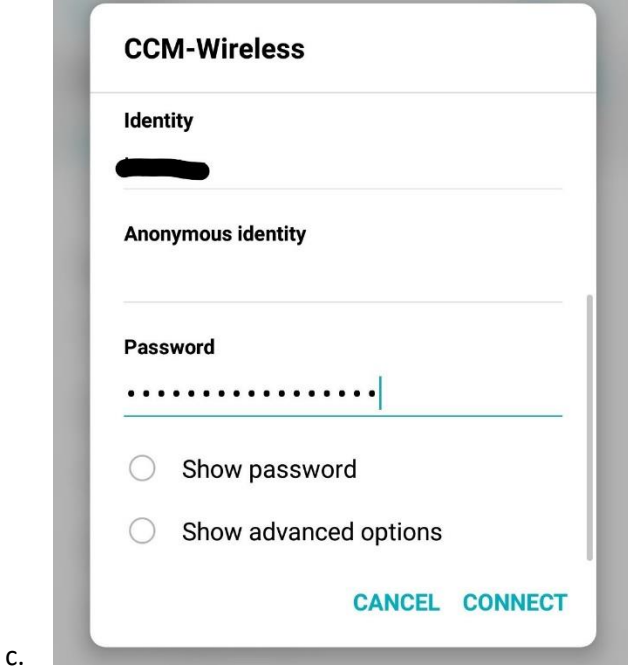

10. You are now connected to CCM-Wireless.